## danalogic GN

# Get connected quick guide

How to connect your Danalogic hearing aids to the BeMore app.

#### INTRODUCTION

For information on which smartphones and mobile devices are compatible with which app, visit: http://go.gn.com/app-support

Before you can start using the app, you must pair your smart devices with your hearing aids. This is easily done – just follow the steps below.

#### HOW TO PAIR YOUR HEARING AIDS WITH YOUR IOS DEVICE

- 1. Turn your hearing aids off.
- Turn on Bluetooth\* by going to the Settings menu on your iOS device. The slider turns green when you activate Bluetooth.
- 3. Go back to the main Settings menu and then, tap on Accessibility.
- 4. Scroll down to Hearing Devices.
- Turn your hearing aids on. Now, your iOS device will be able to detect your hearing aids.
- Tap on Pair.If you have two hearing aids, you will need to accept twice.
- 7. Go to the App Store and search for BeMore- for your hearing aids
- 8. Download the BeMore app, open it and tap Get Started.
- Follow the instructions on the screen to connect to the app. You are now ready to go.

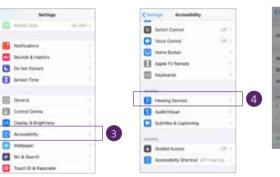

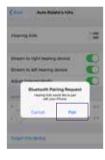

NOTE: These are the steps and how it looks in iOS 13 and newer

## danalogic GN

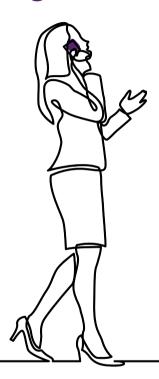

### HOW TO PAIR YOUR HEARING AIDS WITH YOUR ANDROID™ DEVICE

- 1. Go to the Google Play Store, search for BeMore and download the app.
- Once downloaded, open the app and tap Get Started.
- 3. Follow the instructions on the screen to connect. You are now ready to go.

**NOTE:** If you have previously paired any hearing aids, you need to unpair them in your smartphone's Bluetooth menu before you pair them again.

#### IF YOU NEED TO RE-PAIR YOUR IOS DEVICE

- 1. Start by removing the old pairing by going to the **Settings** menu.
- 2. Scroll down and select Accessibility.
- Select Hearing Devices.
- Tap on your hearing aids, scroll down and tap on Forget this device.
- 5. Turn your iOS device off and on again and re-pair the hearing aids to the device. If you need more information, contact your hearing care professional.

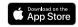

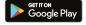